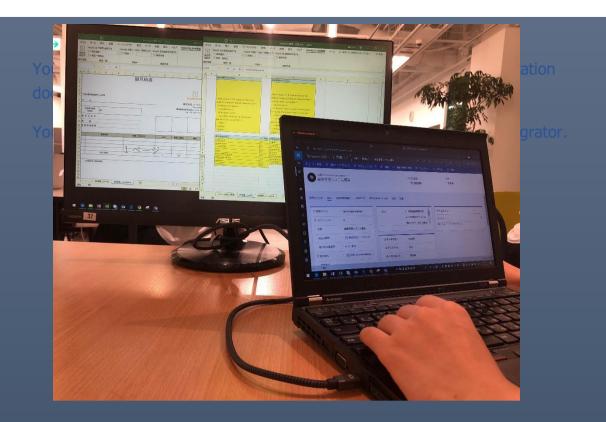

# SLERT Dynamics 365 Menu version User Manual Edition 2.0 (Sourcelink Excel Reporting Tool)

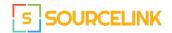

Sourcelink Inc. 1-10-8 Shibuya Dogenzaka Tokyu Bldg Dogenzaka Shibuya-ku Tokyo, Japan

- I. About this service
- II. Application to AppSource and process to installing the solution
- III. Setup entities and buttons
- IV. Upload Report templates
- V. Form template configSheet settings
- VI. Specifications, restrictions, etc.
- VII. Solution Delete
- VIII. Technical support

April 15, 2019 : Edition 1.0 released

May 9, 2019 : Edition 2.0 released

# I. About this service

The following figure outlines the structure of the service.

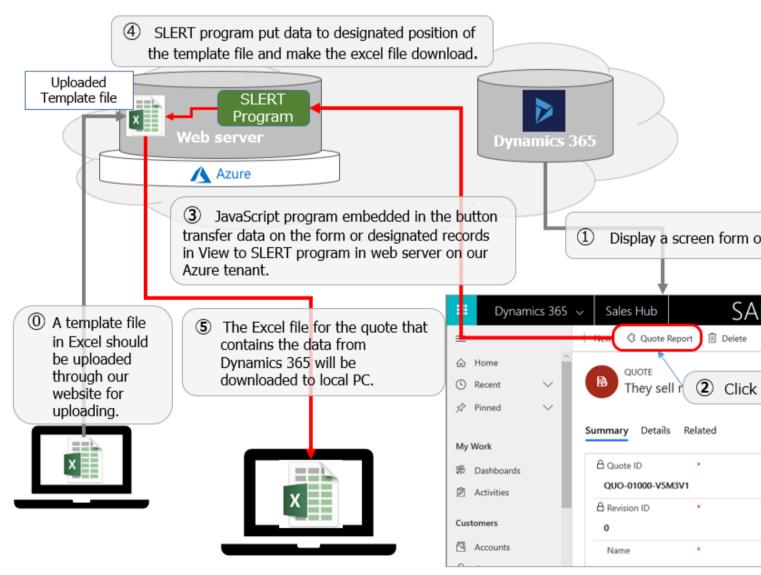

Clicking a button "Quote Report" on a form or a view of Dynamics 365 by the user, an Excel report is created and an Excel file is downloaded to a local PC.

# **II.** Application to AppSource and process to installing the solution

In order to use this service, you need to click "Free trial" on Microsoft's AppSource.

I will get information for set-up including ID and password by email within 2 work days after you go through process of application to "Free trial". The information you get is used when you set up entities and login to the file upload site.

ID, password for the trial service can be used in formal service of SLERT.

You will get documents for application to the formal service of SLERT in the email sent by Sourcelink Inc.

When you decide to use SLERT beyond trial service, fil out the forms in the document and sign it and send back to Sourcelink Inc.

Explanation on how to apply "Free trial" and all the set-up procedure will follow below.

#### 1. Click "Free trial" button on the SLERT banner in AppSource

When you go through the application procedure for "Free trial", you will see the screen below.

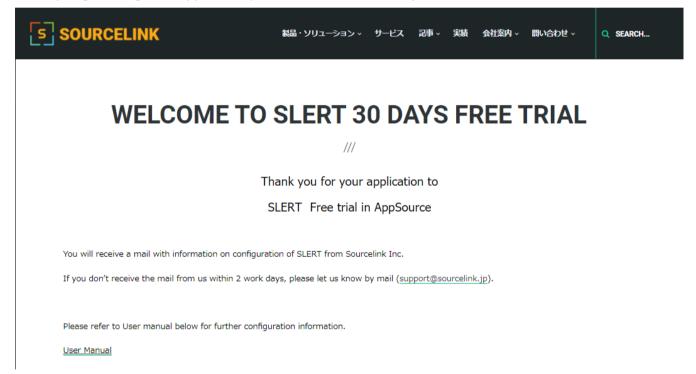

#### 1. Installing the SLERT solution

In the Office 365, the click admin icon and then, click Dynamics 365, you are moved to Management Center of Dynamics 365.

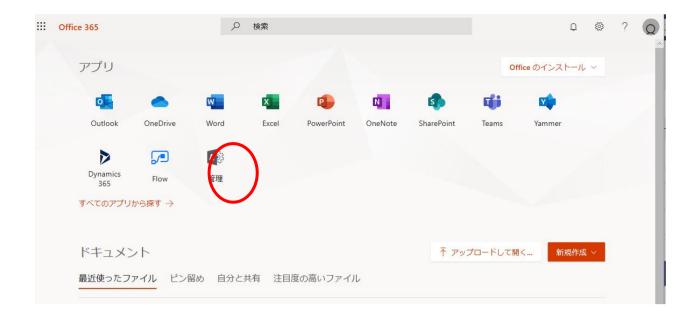

| x <sup>4</sup> グル−プ<br>母 リソ−ス<br>□ 課金情報     | ~ | Office 365 Enterpr     | ise E <b>3 のセットアップは完了していま</b><br>サインインをカスタ ユーザーの追加<br>マイズする |                     |
|---------------------------------------------|---|------------------------|-------------------------------------------------------------|---------------------|
| Q <del>⊎</del> #-⊦                          | ~ |                        |                                                             |                     |
| <ul> <li>③ 設定</li> <li>ク セットアップ</li> </ul>  | ~ |                        | □ 請求 >                                                      | Office ソフトウェア       |
| レポート                                        | ~ | + ユーザーの追加<br>直 ユーザーの削除 | 合計残高:¥0                                                     | <ul> <li></li></ul> |
| <ul> <li>ジ 正常性</li> <li>▶ 管理センター</li> </ul> | ~ | <ul> <li></li></ul>    | ◇ 課金内容の表示                                                   |                     |
| Exchange ロ                                  |   |                        |                                                             |                     |
| Teams 🚅                                     |   |                        |                                                             |                     |
| SharePoint 😅                                |   |                        |                                                             |                     |
| OneDrive 다<br>Dynamics 365 다                |   |                        |                                                             |                     |
| Yammer 더<br>PowerApps 더                     |   |                        |                                                             |                     |

Clicking "Dynamics 365" in the screen above will leads you to "Dynamics 365 Management Center".

At instance-tab, click your designated instance and click an icon located right down direction. Then list of solutions in the instance will displayed.

| Dynami                          | cs 36              | 5 管理t                | ュンター                |                                               | Â                                                                                                    |
|---------------------------------|--------------------|----------------------|---------------------|-----------------------------------------------|----------------------------------------------------------------------------------------------------|
| インスタンスを管理する優れ                   |                    |                      |                     |                                               |                                                                                                    |
| インスタンス 更新 サ-                    | -ビス正常性 パッ          | クアップと復元 アプリケ-        | ーション                |                                               |                                                                                                    |
| Dynamics 365 -                  | ンスタンス              | の管理                  |                     |                                               |                                                                                                    |
| 地域:<br>インスタンスの種類                | 日本 (JPN)<br>語: すべて |                      | <ul><li>✓</li></ul> |                                               | クイック ヘルプ                                                                                                    |
|                                 | 好眼                 | tib tat              | インスタンスの種類           |                                               | 新しいサポート センター                                                                                                    |
| かま<br>株式会社ソースリンク<br>株式会社ソースリンク2 | 進備完了<br>準備元了       | 日本 (JPN)<br>日本 (JPN) | 実稼働                 | 株式会社ソースリン<br>実務者<br>Dynamics 365, version 9.0 | Dynamics 365 Customer Engagement の新しいサ<br>ボートセンターがご利用いただけるようになり<br>ました<br>Dynamics 365 ヘルプとサポート Web サイトをご<br>覧ください<br>インスタンス<br>Dynamics 365 の複数インスタンスにアカウント<br>があります。アクセスするインスタンスを選択し<br>てください。<br>詳細<br>ご存じですか? |
|                                 |                    |                      |                     |                                               | お使いのアカウントから、Dynamics 365 の複数<br>インスタンスを購入することができます。追加の  ▼                                                                                                    |

Make sure that there is the SLERT solution "ExcelFrom\_Sourcelink" and select there and click "Install".

| ynamics                                                                                                    | 365                                                     | 管理t                                                                | ュンター                                                                       | _                                                         |    |
|----------------------------------------------------------------------------------------------------|---------------------------------------------------------|--------------------------------------------------------------------|----------------------------------------------------------------------------|-----------------------------------------------------------|----|
| スタンスを管理する優れた方法<br><b>スタンス 更新 サービス</b> II                                                                                              |                                                         | い管理センターを使って<br>ップと復元 アプリケー                                         |                                                                            |                                                           |    |
| リューションの管                                                                                                    | 理                                                       |                                                                    |                                                                            |                                                           |    |
| פע-בעע                                                                                                    | ンの管理                                                    |                                                                    |                                                                            |                                                           |    |
| 選択したインスタ                                                                                                    | シスで管理す                                                  | 「る <mark>優</mark> 先ソリュー                                            | -ションをお選びくカ                                                                 | どさい:株式会社ソースリンク                                            |    |
| ソリューション名                                                                                                    | バージョン                                                   | 有効期限                                                               | 状態                                                                         |                                                           |    |
| Email in Unified Interface                                                                                                    | 9.0.0.3025                                              | 2050/01/01                                                         | インストールされて                                                                  | ExcelForm Sourcelink                                      |    |
|                                                                                                    |                                                         |                                                                    |                                                                            |                                                           |    |
| ExcelForm_Sourcelink                                                                                                    | 1.0.0.0                                                 | 2021/04/10                                                         | インストールされて、                                                                 | Excell offit_Sourcellink                                  |    |
| ExcelForm_Sourcelink<br>Gamification                                                                                                  | 1.0.0.0<br>2019.3.15                                    | 2021/04/10<br>2050/01/01                                           |                                                                            |                                                           |    |
|                                                                                                    | 2019.3.15                                               |                                                                    | インストールされて                                                                  | -                                                         |    |
| Gamification                                                                                                    | 2019.3.15<br>d 1.0.0.0                                  | 2050/01/01                                                         | インストールされて、<br>インストールされて…                                                   |                                                           |    |
| Gamification<br>Live Assist add-in powered                                                                                            | 2019.3.15<br>d 1.0.0.0<br>1.0.0.0                       | 2050/01/01<br>2050/01/01                                           | インストールされて<br>インストールされて…<br>インストールされて…                                      | ー<br>インストール<br>Excusion ポーズ<br>住ソースリンク<br>作成者: Sourcelink | Fy |
| Gamification<br>Live Assist add-in powered<br>Live Assist for Dynamics 3                                                              | 2019.3.15<br>d 1.0.0.0<br>1.0.0.0<br>3.4.1.0            | 2050/01/01<br>2050/01/01<br>2050/01/01                             | インストールされて、<br>インストールされて…<br>インストールされて…<br>インストールされて…                       | -<br>インストール<br>                                           | Ex |
| Gamification<br>Live Assist add-in powered<br>Live Assist for Dynamics 3<br>Live Assist for Microsoft D                               | 2019.3.15<br>d 1.0.0.0<br>1.0.0.0<br>3.4.1.0<br>3.4.1.0 | 2050/01/01<br>2050/01/01<br>2050/01/01<br>2050/01/01               | インストールされて、<br>インストールされて、・・<br>インストールされて、・・<br>インストールされて、・・<br>インストールされて、・・ | ー<br>インストール<br>Excusion ポーズ<br>住ソースリンク<br>作成者: Sourcelink | Ex |
| Gamification<br>Live Assist add-in powere<br>Live Assist for Dynamics 3<br>Live Assist for Microsoft D<br>Live Assist for Microsoft D | 2019.3.15<br>d 1.0.0.0<br>1.0.0.0<br>3.4.1.0<br>3.4.1.0 | 2050/01/01<br>2050/01/01<br>2050/01/01<br>2050/01/01<br>2050/01/01 | インストールされて<br>インストールされて<br>インストールされて<br>インストールされて<br>インストールされて<br>インストールされて | ー<br>インストール<br>Excusion ポーズ<br>住ソースリンク<br>作成者: Sourcelink | Ex |

Finished installation, Status becomes "Install completed".

| Dynamics                                                                                                    | amics 365<br>365                                                                           |                                                                                          | ュンター                                                              | -                                                                 |    | Office 365 | 渡邊 新治 (sldemo92) | Ţ |
|----------------------------------------------------------------------------------------------------|--------------------------------------------------------------------------------------------|------------------------------------------------------------------------------------------|-------------------------------------------------------------------|-------------------------------------------------------------------|----|------------|------------------|---|
| インスタンスを管理する優れた方法か<br>インスタンス 更新 サービス正5                                                                                                    |                                                                                            | √管理センターを使って<br>プと復元 アプリケー                                                                |                                                                   |                                                                   |    |            |                  |   |
| ソリューションの管                                                                                                    | 理                                                                                          |                                                                                          |                                                                   |                                                                   |    |            |                  |   |
| 🔄 צפע-בעע                                                                                                    | ンの管理                                                                                       |                                                                                          |                                                                   |                                                                   |    |            |                  |   |
|                                                                                                    |                                                                                            |                                                                                          |                                                                   |                                                                   |    |            |                  |   |
| 選択したインスタ                                                                                                    | ンスで管理す                                                                                     | 「る優先ソリュー                                                                                 | -ションをお選びく                                                         | ださい: sldemo92Sandbox                                              |    |            |                  |   |
| 選択したインスタ<br><sup>ソリューション名</sup>                                                                                                    | ンスで管理す<br><sub>バージョン</sub>                                                                 | 「る優先ソリュー<br><sub>有効期限</sub>                                                              | -ションをお選びくフ<br><sub>状態</sub>                                       | どさい: sldemo92Sandbox                                              |    |            |                  |   |
|                                                                                                    |                                                                                            |                                                                                          |                                                                   |                                                                   |    |            |                  |   |
| ソリューション名                                                                                                    | バージョン                                                                                      | 有効期限                                                                                     |                                                                   | ださい: sldemo92Sandbox<br>ExcelForm_Sourcelink<br>Excel概要様式会社ソースリンク |    |            |                  |   |
| ソリューション名<br>Email in Unified Interface                                                                                                    | バージョン<br>9.0.0.3025                                                                        | 有効期限<br>2050/01/01                                                                       | 状眼                                                                | ExcelForm_Sourcelink<br>Exce幅票 株式会社ソースリンク                         |    |            |                  |   |
| ソリューション名<br>Email in Unified Interface<br>ExcelForm_Sourcelink                                                                                                    | パージョン<br>9.0.0.3025<br>1.0.0.0<br>2019.3.15                                                | 有効期限<br>2050/01/01<br>2021/04/10                                                         | 状眼                                                                | ExcelForm_Sourcelink                                              | Ex |            |                  |   |
| ソリューション名<br>Email in Unified Interface<br>ExcelForm_Sourcelink<br>Gamification                                                                                           | バージョン<br>9.0.0.3025<br>1.0.0.0<br>2019.3.15<br>1.0.0.0                                     | 有効期限<br>2050/01/01<br>2021/04/10<br>2050/01/01                                           | 状態                                                                | ExcelForm_Sourcelink<br>Excel機票 株式会社ソースリンク<br>作成巻: Sourcelink     | Ex |            |                  |   |
| ンリューション名<br>Email in Unified Interface<br>ExcelForm_Sourcelink<br>Gamification<br>Live Assist add-in powere                                                              | パージョン<br>9.0.0.3025<br>1.0.0.0<br>2019.3.15<br>1.0.0.0<br>. 1.0.0.0                        | 有効期限<br>2050/01/01<br>2021/04/10<br>2050/01/01<br>2050/01/01                             | 状態<br>インストールに行く<br>インストール完了<br>インストールされて                          | ExcelForm_Sourcelink<br>Excel機票 株式会社ソースリンク<br>作成巻: Sourcelink     | Ex |            |                  |   |
| ンリューション名<br>Email in Unified Interface<br>ExcelForm_Sourcelink<br>Gamification<br>Live Assist add-in powere<br>Live Assist for Dynamics 3                                | パージョン<br>9.0.0.3025<br>1.0.0.0<br>2019.3.15<br>1.0.0.0<br>. 1.0.0.0<br>. 3.4.1.0           | 有效期限<br>2050/01/01<br>2021/04/10<br>2050/01/01<br>2050/01/01<br>2050/01/01               | 状態<br>インストール完了<br>インストール完了<br>インストールされて<br>インストールされて              | ExcelForm_Sourcelink<br>Excel機票 株式会社ソースリンク<br>作成巻: Sourcelink     | Ex |            |                  |   |
| ンリューション名<br>Email in Unified Interface<br>ExcelForm_Sourcelink<br>Gamification<br>Live Assist add-in powere<br>Live Assist for Dynamics 3<br>Live Assist for Microsoft D | /(-≫≡><br>9.0.0.3025<br>1.0.0.0<br>2019.3.15<br>1.0.0.0<br>.1.0.00<br>.3.4.1.0<br>.3.4.1.0 | 有効期限<br>2050/01/01<br>2021/04/10<br>2050/01/01<br>2050/01/01<br>2050/01/01<br>2050/01/01 | 状態<br>インストール売了<br>インストール売了<br>インストールされて<br>インストールされて<br>インストールされて | ExcelForm_Sourcelink<br>Excel機票 株式会社ソースリンク<br>作成巻: Sourcelink     | Ex |            |                  |   |

# III. Set up entities and buttons

1. Set up SLERT\_info

Click "Advanced search". Then screen below will appears.

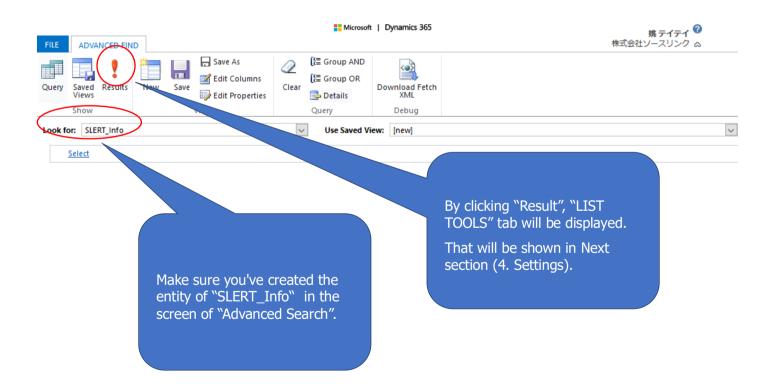

Then go to the LIST TOOLS in the same window. On the left side of the Ribbon, click "New SLERT\_Info".

|                              |                     | Microso            | ft   Dynamics 365                                                     |                                         | 株式会社                              | <b>姚 テイテイ</b><br>性ソースリンク       | <b>?</b><br>∞         |
|------------------------------|---------------------|--------------------|-----------------------------------------------------------------------|-----------------------------------------|-----------------------------------|--------------------------------|-----------------------|
| Kew Edit Show As デ 部 Records |                     |                    | Assign<br>SLERT_Info $\rightleftharpoons$ Email a Link<br>collaborate | Run Start<br>Workflow Dialog<br>Process | Run Excel<br>Report + Templates + | Word<br>Templates → SL<br>Data | Export<br>LERT_Info + |
| サーバ <b>URL</b> ↑             |                     | 作成日                |                                                                       |                                         |                                   |                                | Ö                     |
|                              |                     |                    |                                                                       |                                         |                                   |                                |                       |
|                              |                     |                    |                                                                       |                                         |                                   |                                |                       |
|                              |                     |                    |                                                                       |                                         |                                   |                                |                       |
|                              |                     |                    |                                                                       |                                         |                                   |                                |                       |
| There                        | are no SLERT_Info t | to show in this vi | iew. To get started, cre                                              | eate one or mo                          | ore SLERT_Info.                   |                                |                       |
|                              |                     |                    |                                                                       |                                         |                                   |                                |                       |
| <                            |                     |                    |                                                                       |                                         |                                   |                                | >                     |
| 0 - 0 of 0 (0 selected)      |                     |                    |                                                                       |                                         | K                                 | Page 1                         | •                     |

Then the screen shown in the figure below is displayed. Input information (server URL and customer key) which is sent to you by mail after your application to the service is accepted. Filling out and save the information by clicking "SAVE".

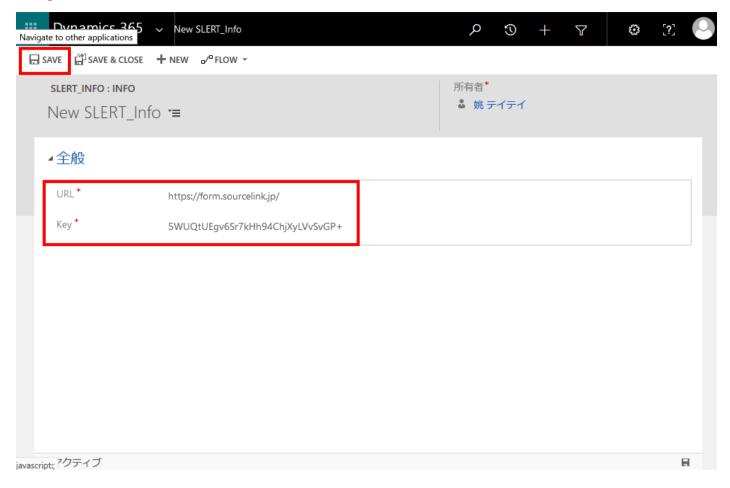

#### 1. Adding a report creation button

Then, Settings>Solution Screen of Dynamics 365 To display.

Double-click the solution of SLERT in solution view(following figure).

| Solutions Y<br>< 🖷   🗗 🖫 🖻 | 🖬 🐺   🄉 💺   ն           | 🚯 🛛 More Ac | tions +      |           |                        |                | Search for records        |             |  | 1 |
|----------------------------|-------------------------|-------------|--------------|-----------|------------------------|----------------|---------------------------|-------------|--|---|
| Name                       | Display Name            | Version     | Installed On | Package T | Publisher $\downarrow$ | Description    |                           |             |  |   |
| ExcelForm_Sourcelink       | ExcelForm_Sourcelink    | 1.0.0.0     | 3/26/2019    | Managed   | 株式会社ソースリンク             | Excel帳票株式      | 会社ソースリンク                  |             |  |   |
| Linkedin                   | Linkedin - Sales Navig  | 3.0.0.0630  | 4/6/2019     | Managed   | Linkedin               | Linkedin For N | Vicrosoft Dynamics CRN    | / Integrati |  |   |
| msdynce_EmailInUnifie      | Email in Unified Interf | 9.0.0.3025  | 3/26/2019    | Managed   | Dynamics 365           | Provides ema   | il management capabili    | ties using  |  |   |
| msdynce_CustomerSe         | Customer Service Hub    | 9.0.20.1807 | 3/26/2019    | Managed   | Dynamics 365           | Patch for Dyna | amics 365 workload for    | service.    |  |   |
| msdynce_CRMHub             | Crm Hub                 | 1.0.20170   | 3/23/2019    | Managed   | Dynamics 365           |                |                           |             |  |   |
| msdyn_LinkedInSalesN       | LinkedIn Sales Navigat  | 3.0.0.0630  | 4/6/2019     | Managed   | Dynamics 365           | Designed to o  | create a seamless exper   | ience betw  |  |   |
| msdyn_playbook_app         | Playbook App            | 9.0.1903.2  | 3/26/2019    | Managed   | Dynamics 365           | Playbooks is a | a capability that helps o | rganization |  |   |
| msdyn_SalesApp             | Dynamics 365 Sales A    | 9.0.1903.4  | 3/26/2019    | Managed   | Dynamics 365           | Automate sale  | es processes and monit    | or perform  |  |   |
| LinkedInSalesNavigato      | Sales Navigator for D   | 3.0.0.0630  | 4/6/2019     | Managed   | Dynamics 365           | Target, under  | stand and engage custo    | omers on Li |  |   |
| msdynce_Customerser        | Customer Service Hub    | 9.0.5.0056  | 3/26/2019    | Managed   | Dynamics 365           | A focused, int | eractive experience for   | managing    |  |   |
| Crd82fc                    | Common Data Service     | 1.0.0.0     | 3/23/2019    | Unmanag   | CDS Default Publisher  |                |                           |             |  |   |

You will see the following screen.

On this screen, you select the entity that you want to use to create the report.

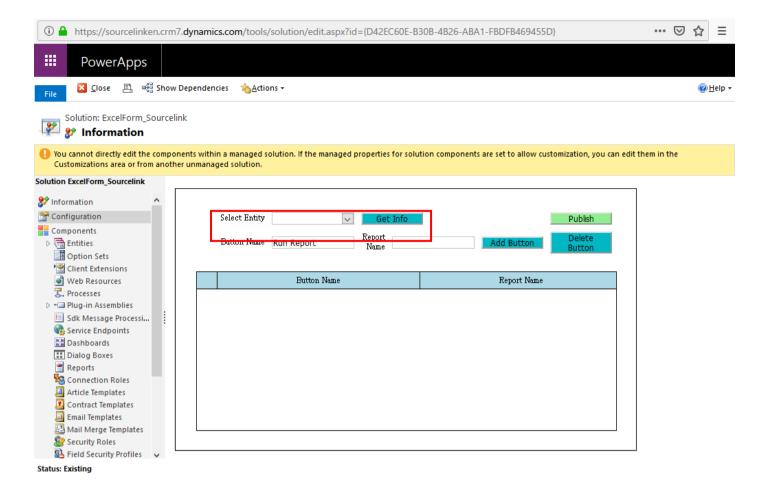

On this screen, Click the "Get Information" button. You can see that the button has not been set yet for this quote entity shown below.

| A https://sourcelinken.crm7.dynamics.com/tools/solution/edit.aspx?id={D42EC60E-B30B-4B26-ABA1-FBDFB469455D}                                                                                                    | •••      | ⊚ જ | ☆ =                   |
|----------------------------------------------------------------------------------------------------|----------|-----|-----------------------|
| PowerApps                                                                                                    |          |     |                       |
| File 🔀 Close 🖺 🖏 Show Dependencies 🔥 Actions -                                                                                                    |          |     | <mark>⊘H</mark> elp + |
| Solution: ExcelForm_Sourcelink                                                                                                    |          |     |                       |
| Q You cannot directly edit the components within a managed solution. If the managed properties for solution components are set to allow customization, you can edit the<br>Customizations area or from another unmanaged solution.                                                                                                    | em in th | e   |                       |
| Solution ExcelForm_Sourcelink                                                                                                    |          |     |                       |
| Information       Select Entity       Get Info       Publish         Configuration       Select Entity       Quote[quote]       Get Info       Publish         Components       Button Name       Report<br>Name       Add Button       Delete<br>Button         Option Sets       Client Extensions       Client Extensions       Delete |          |     |                       |
| Client Extensions   Web Resources   Processes   Pug-in Assemblies   Soft Message Processi   Service Endpoints   Dashboards   Dialog Boxes   Reports   Reports   Connection Roles   Article Templates   Contract Templates   Mail Merge Templates   Security Roles   Field Security Profiles                                               |          |     |                       |
| Status: Existing                                                                                                    |          |     |                       |

1

| PowerApps                        |                                                                                                    |  |
|----------------------------------|----------------------------------------------------------------------------------------------------|--|
| File Close 🗈 🖷 Sh                | ow Dependencies 🔥 Actions -                                                                                                    |  |
| Solution: ExcelForm_Source       | zelink                                                                                                    |  |
| You cannot directly edit the com | ponents within a managed solution. If the managed properties for solution components are set to allow customization, you can edit them in the Customizations area or from another unmanaged solution. |  |
| Solution Excelform_Sourcelink    | SLERT Service Application is here https://www.sourcelink.jp                                                                                                    |  |
| Status: Existing                 |                                                                                                    |  |

Then, as for "Button name", input "Quote Report" to specify name of the button. Also, for "Report Name", input "Quote" to specify file name of a report template.

| PowerApps                                                                                                    |         |                                                                   |                                                           |                                                                         |                  |
|----------------------------------------------------------------------------------------------------|---------|-------------------------------------------------------------------|-----------------------------------------------------------|-------------------------------------------------------------------------|------------------|
| File                                                                                                    | ow Depe | endencies 救 <u>A</u> ctions <del>-</del>                          |                                                           |                                                                         | @ <u>H</u> elp → |
| Solution: ExcelForm_Source                                                                                                    | celink  |                                                                   |                                                           |                                                                         |                  |
| 1 You cannot directly edit the com                                                                                                    | ponents | s within a managed solution. If the managed properties for soluti | ion components are set to allow customization, you can ec | lit them in the Customizations area or from another unmanaged solution. |                  |
| Solution ExcelForm_Sourcelink                                                                                                    | SLE     | RT Service Application is here https://www                        | v sourcelink in                                           |                                                                         |                  |
| 🐉 Information 🔥                                                                                                    |         |                                                                   |                                                           |                                                                         |                  |
| Configuration                                                                                                    |         |                                                                   |                                                           |                                                                         |                  |
| Components                                                                                                    |         | Select Entity Quote[quote]                                        | Publish                                                   |                                                                         |                  |
| Option Sets     Gient Extensions     Web Resources                                                                                                    |         | Button Name Quote Report Report Quote                             | Add Button Button                                         |                                                                         |                  |
| Z. Processes                                                                                                    |         | Button Name                                                       | Report Name                                               |                                                                         |                  |
| <ul> <li>Pice Plug-in Assemblies</li> <li>Sdk Message Processi</li> <li>Sdk Message Processi</li> <li>Sdk Message Processi</li> <li>Dashboards</li> <li>Dashboards</li> <li>Dashboards</li> <li>Dashboards</li> <li>Dashboards</li> <li>Connection Roles</li> <li>Article Templates</li> <li>Connection Roles</li> <li>Article Templates</li> <li>Mail Merge Templates</li> <li>Security Roles</li> <li>Field Security Profiles</li> <li>Field Security Profiles</li> </ul> |         | No report button.                                                 |                                                           |                                                                         |                  |
| I <sup>→</sup> Routing Rule Sets Q Record Creation and                                                                                                    | L       |                                                                   |                                                           |                                                                         |                  |

Status: Existing

And thenThey are displayed in the table as shown below. Clicking [Publish], process of the displaying button proceeds.

| PowerApps                                                                                                    |                               |
|----------------------------------------------------------------------------------------------------|-------------------------------|
| File 🔀 Close 🖺 🥰 Show Dependencies 🔥 Actions -                                                                                                    | @ <u>H</u> elp                |
| Solution: ExcelForm_Sourcelink                                                                                                    |                               |
| () You cannot directly edit the components within a managed solution. If the managed properties for solution components are set to allow customization, you can edit them in the Customizations area or fro                                                                                                    | m another unmanaged solution. |
| Solution ExcelForm_Sourcelink Components Components Com |                               |
| O <sub>4</sub> , Record Creation and 🗸                                                                                                    |                               |

Status: Existing

# A screen like this is displayed, and the button display processing has finished.

| PowerApps                                                                                                    |                                                                                                    |                                                             |                                                                        |
|----------------------------------------------------------------------------------------------------|----------------------------------------------------------------------------------------------------|-------------------------------------------------------------|------------------------------------------------------------------------|
| File                                                                                                    | v Dependencies →                                                                                      |                                                             | Ø Help +                                                               |
| Solution: ExcelForm_Source                                                                                                    | link                                                                                                  |                                                             |                                                                        |
| You cannot directly edit the composition                                                                                                    | onents within a managed solution. If the managed properties for sol                                   | ution components are set to allow customization, you can ed | it them in the Customizations area or from another unmanaged solution. |
| Solution ExcelForm_Sourcelink                                                                                                    | SLERT Service Application is here https://ww                                                          | Published successfully.                                     |                                                                        |
| Configuration<br>Components<br>Components<br>Definition<br>Coption Sets                                                                                                    | Select Entity Quote[quote] Select Entity Quote[quote] Get Info<br>Button Name Quote Report Name Quote | OK sh                                                       |                                                                        |
| Web Resources Processes Science Endpoints Science Endpoints Science Endpoints Science Endpoints Dialog Boxes Reports Connection Roles Article Templates Contract Templates Email Templates Email Templates Field Scurity Profiles Field Scurity Profiles Field Scurity Rules | Dutton Name Quote Report In Progr                                                                     | Report Name Quote ress                                      |                                                                        |
| O <sub>4</sub> Record Creation and 🗸                                                                                                    |                                                                                                    |                                                             |                                                                        |

The button appears like this. Here The target entity

A button appears on the form screen of the target entity. (in this example, the button appears on a form, but also appears in the view as well.)

| Dynamics 36                          | 5 ~ Sales ·                                    | <ul> <li>Quotes &gt; They sell many of t</li> </ul> | he >                          | SANDBOX                                             | ନ ତ +                | Y 🔅 …                                 |    |
|--------------------------------------|------------------------------------------------|-----------------------------------------------------|-------------------------------|-----------------------------------------------------|----------------------|---------------------------------------|----|
| EW DUOTE REPO                        |                                                | OOK UP ADDRESS                                      | 🖹 PRINT QUOTE FOR CUST.       | 🗊 GET PRODUCTS 📲 PROCESS                            | ▼ 🚔 ASSIGN 👓         | 1 ψ                                   | 71 |
| ou <mark>one</mark><br>They sell mai | ny of the same                                 | e items that we   ་≡                                | Total Amount          \$10.00 | Effective From                                      | Effective To         | Owner <sup>*</sup><br>🌡 テイテイ 姚        |    |
| Summary                              |                                                |                                                     |                               |                                                     |                      |                                       | ^  |
| Quote ID *                           | QUO-01000-<br>V5M3V1                           | PRODUCTS                                            |                               | ψ Υ                                                 | + SALES INFORMATIO   | N                                     |    |
| Revision ID*                         | <b>₽</b> 0                                     | Product Na   Properties                             |                               | Quantity   Discount   Extended Am<br>1.00000 \$0.00 | o   Opportunity      | They sell many of the same items that |    |
| Name *                               | They sell many<br>of the same<br>itoms that we | <                                                   |                               |                                                     | Potential Customer * | Contoso<br>Pharmaceuticals            |    |
| Currency *                           | US Dollar                                      |                                                     |                               |                                                     |                      |                                       |    |
| Price List *                         | CRM Service<br>USA (sample)                    |                                                     |                               |                                                     | DESCRIPTION          |                                       |    |
| SHIPPING INFORM                      | MATION                                         |                                                     |                               |                                                     |                      |                                       |    |
| Shipping Method                      |                                                | Detail Amount                                       |                               | \$10.                                               | 00                   |                                       |    |
| Draft                                |                                                |                                                     |                               |                                                     |                      |                                       |    |

# A button is also displayed on the view screen.

| EW 🖋 EDIT 🖻 QUOTE REPORT 🛱 DELETE          | 👻 🖾 SEND DIRECT EMAIL 🖓 💩 | ASSIGN 📿 SHARE 🗢 EMAIL A LINK 🖂 🛞 RUN V          | VORKFLOW ····      |        |
|--------------------------------------------|---------------------------|--------------------------------------------------|--------------------|--------|
| -¤ My Quotes ¥                             |                           |                                                  | Search for records | 0,     |
| □   Name ↑                                 | Status Total A            | nount  Potential Customer   Email (Potential Cus | sto  Created On    | TO (   |
| They sell many of the same items that we c | <mark>o - n</mark> Draft  | \$0.00 Contoso Pharmaceutic                      | 4/8/2019 11:16 PM  | Charts |
| They sell many of the same items that we o | o - n Draft               | \$0.00 Contoso Pharmaceutic                      | 4/8/2019 11:17 PM  | Ð      |
|                                            |                           |                                                  |                    |        |
|                                            |                           |                                                  |                    | 000    |
|                                            |                           |                                                  |                    | i      |
|                                            |                           |                                                  |                    |        |
|                                            |                           |                                                  |                    |        |
|                                            |                           |                                                  |                    |        |

In this situation, If you click "Quote Report", an error occurs because the report template is not registered yet. And you will see an error message similar to the following

|     | Dynamics 365     | 5 ~ Sales ·     | ✓ Quotes >          | They sell many of    | the >                            | Sandbox                                                                                                    |           | ত ত         | +      | 7                    | ۲ | [?] | ۲   |
|-----|------------------|-----------------|---------------------|----------------------|----------------------------------|----------------------------------------------------------------------------------------------------|-----------|-------------|--------|----------------------|---|-----|-----|
| + 1 | IEW 🕑 QUOTE REPO | rt 💼 delete 🖭 l | DOK UP ADDRESS      | C ACTIVATE QUOTE     | B PRINT QUOTE FOR CUST.          | 🗊 GET PRODUCTS 📱 PROCE                                                                                               | SS 👻 🚔 AS |             |        |                      |   |     | a × |
|     |                  | ny of the same  | e items tha         | t we •≡              | Total Amount                     | Effective From                                                                                                    | Effective | To          |        | Owner*<br>きテー        |   |     |     |
|     | ✓ Summary        | So              | urcelink.Sourcelink | ReportClosedXml.GetF | etchXmls(String formtype, String | x is not exists.","StackTrace"." 場所<br>recordkey, String customername)Irin<br>(key, String customername)","Exception |           | Exception"} | MATION |                      |   |     |     |
|     |                  | V5M3V1          | D produc            | ts                   |                                  | _                                                                                                    |           | ОК          | MATION |                      |   |     |     |
|     |                  |                 | <                   |                      | _                                |                                                                                                    | >         |             |        | Pharma<br>(completer |   |     |     |
|     |                  |                 |                     |                      |                                  |                                                                                                    |           |             |        |                      |   |     |     |
|     |                  |                 |                     |                      |                                  |                                                                                                    |           |             |        |                      |   |     |     |
|     |                  |                 |                     |                      | <u> </u>                         |                                                                                                    |           |             |        |                      |   |     | v   |
|     | Draft            |                 |                     |                      |                                  |                                                                                                    |           |             |        |                      |   | E   |     |

# IV. Register a report template

1. Preparing a report template

Access to our report template registration site(<u>https://form2.sourcelink.jp/</u>) and log in. Use ID/PWD sent by email when registering the SLERT service.

# Report template registration Site Login screen

| ← → C |                             | c | <b>≻</b> ★ | 🍯   シークレット 👶 : |
|-------|-----------------------------|---|------------|----------------|
|       |                             |   |            |                |
|       |                             |   |            |                |
|       |                             |   |            |                |
|       |                             |   |            |                |
|       |                             | 1 |            |                |
|       | EX SLERT                    |   |            |                |
|       |                             |   |            |                |
|       | Report Template Upload Site |   |            |                |
|       |                             |   |            |                |
|       | yaott@sourcelink.jp         |   |            |                |
|       |                             |   |            |                |
|       |                             |   |            |                |
|       | Log In                      |   |            |                |
|       |                             |   |            |                |

On the Upload template screen, click [Download the sample form], a list of samples is displayed.(The Quotation.xlsx」) Referring to the sample report template, you should make two sheets in the file. One is the report formatting sheet, and another sheet is a report configuration sheet. More information on the settings will be explained in the next chapter. File name of the Excel file should be Report name as mentioned in page 7.

Log in and you will see this screen. You can download the sample report file.

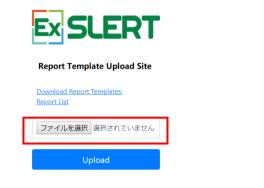

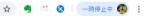

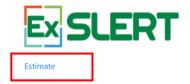

2. Uploading a report template

Access and log in our report template registration site (https://form.sourcelink.jp) .

Use ID/PWD sent by email when registering the SLERT service.

The name of the file to upload should be the same as the file name specified at configuration.

# Ex SLERT

#### **Report Template Upload Site**

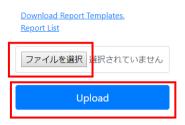

| $\leftarrow$ | $\rightarrow$ | G |  | https://form2.sourcelink.jp/Upload.aspx |
|--------------|---------------|---|--|-----------------------------------------|
|--------------|---------------|---|--|-----------------------------------------|

| ☆ | 43 | 10 | ٢ | 一時停止中 | ۷ | : |
|---|----|----|---|-------|---|---|
|   |    |    |   |       |   |   |

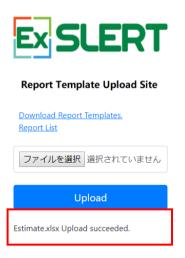

3. Confirm / delete uploaded template

A list of uploaded templates is displayed by clicking "Report List". Click the "Delete" if you want to delete the template.

# Ex SLERT

#### **Report Template Upload Site**

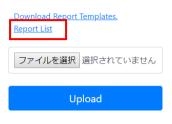

Estimate.xlsx Upload succeeded.

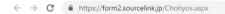

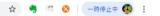

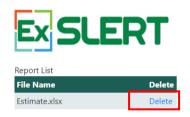

4. Confirmation of a report creation

After uploading the report template, open this form and make sure that by clicking "Quote report", a report is created.

| V DQUOTE REF    | ORT 🛅 DELETE  🖽 L                              | OOK UP ADDRESS          | OTE 🖳 PRINT QUOTE FOR CUST. | 🂐 GET PRODUCTS 📲 PF                                   | ROCESS - 😤 A    | SSIGN •••            | ψ 1                                                         |
|-----------------|------------------------------------------------|-------------------------|-----------------------------|-------------------------------------------------------|-----------------|----------------------|-------------------------------------------------------------|
| hey sell ma     | any of the same                                | e items that we   ་≡    | Total Amount \$10.00        | Effective From                                        | Effectiv        | re To                | Owner <sup>*</sup><br><mark>&amp; テイテイ 姚</mark>             |
| Summary         |                                                |                         |                             |                                                       |                 |                      |                                                             |
| Quote ID *      | QUO-01000-<br>V5M3V1                           | PRODUCTS                |                             |                                                       | ↓ ↑ +           | SALES INFORMATION    |                                                             |
| Revision ID *   | <b>O</b>                                       | Product Na   Properties |                             | Quantity   Discount   Exter<br>1.00000 \$0.00 ₽ \$10. | <b>nded Amo</b> | Opportunity          | They sell many of<br>the same items that<br>we do - need to |
| Name *          | They sell many<br>of the same<br>items that we | ٢                       |                             |                                                       | >               | Potential Customer * | Contoso<br>Pharmaceuticals                                  |
| Currency *      | US Dollar                                      |                         |                             |                                                       |                 |                      |                                                             |
| Price List *    | CRM Service<br>USA (sample)                    |                         |                             |                                                       |                 | DESCRIPTION          |                                                             |
| SHIPPING INFOR  | RMATION                                        |                         |                             |                                                       |                 |                      |                                                             |
| Shipping Method |                                                | Detail Amount           | ٩                           |                                                       | \$10.00         |                      |                                                             |

# The report can be downloaded.

Clicking "OK", an Excel file containing a report is downloaded.

| Dynamics 36                  | 5 ~ Sales ·      | ✓ Quotes > The   | ey sell many of th >                    |                    |       |         | Q       | Ø         |        | 7              |             | [?]          |          |
|------------------------------|------------------|------------------|-----------------------------------------|--------------------|-------|---------|---------|-----------|--------|----------------|-------------|--------------|----------|
| NEW 🕑 QUOTE REPO             | ORT 🛅 DELETE 🖽 L | OOK UP ADDRESS   | ACTIVATE QUOTE 🛛 🖺 PRINT QUOTE FOR CUST | 💭 GET PRODUCTS     | PROCE | ESS ▼ 🐴 | ASSIGN  |           |        |                | $\uparrow$  | $\downarrow$ | <u>a</u> |
| <b>quote</b><br>They sell ma | ny of the same   | e items that w   | e •=                                    |                    |       | Effect  |         |           |        | Owner*<br>& ティ | イテイ 姚       |              |          |
| <ul> <li>Summary</li> </ul>  |                  |                  |                                         |                    |       |         |         |           |        |                |             |              | ľ        |
| Quote ID *                   | QUO-01000-V5     | PRODUCTS         | Download report                         |                    | ×     | ÷ +     | SALES   | INFORM    | IATION |                |             |              |          |
| Revision ID *                | <b>₽</b> 0       | Product Na       | Download report                         |                    |       | Amo     | Opport  | tunity    |        | They se        | ell many of | th:          |          |
| Name *                       | They sell many   | te products      | Report has been created. Do you wa      | nt to download it? | - 1   |         | Potenti | ial Custo | mer *  | 🖺 Co           | ntoso Pha   | rma          |          |
| Currency *                   | US Dollar        | <                |                                         | OK Cancel          |       | +       | DESCR   | IPTION    |        |                |             |              |          |
| Price List*                  | CRM Service U!   |                  |                                         |                    | -     |         |         |           |        |                |             |              |          |
| SHIPPING INFOR               | MATION           |                  |                                         |                    |       |         |         |           |        |                |             |              |          |
| Shipping Method              |                  |                  |                                         |                    |       |         |         |           |        |                |             |              |          |
| Payment Terms                |                  | Detail Amount    | <u> </u>                                |                    | 3     | \$10.00 |         |           |        |                |             |              |          |
| Freight Terms                |                  | (-) Discount (%) |                                         |                    |       |         |         |           |        |                |             |              |          |
| Draft                        |                  |                  |                                         |                    |       |         |         |           |        |                |             |              |          |

# V. Report template configSheet settings

| 自動的  | 痳 •⊅ 🗄 り・ ୯・ ∓                        |          | Quote.xlsx - Excel                       |         |       |         |       | 姚テイテイ     | <b>E</b> – | o ×  |
|------|---------------------------------------|----------|------------------------------------------|---------|-------|---------|-------|-----------|------------|------|
| ファイル | ホーム 挿入 描画 ページレイアウト 数式                 | ; データ    | 校閲 表示 ヘルプ SOURCELINK帳票                   | SOURCEL | INK帳票 | クレーム報告書 | チーム   | ₽ 操作アシスト  | 🖻 共有       | אכאב |
| A1   | ▼ : × ✓ fx                            |          |                                          |         |       |         |       |           |            |      |
| Α    | В                                     | С        | D                                        | E       | F     | G       | н     | 1 1       | К          |      |
| 1    | MAIN FETCHXML                         |          | DETAILS FETCHXML                         |         |       |         |       |           |            |      |
| ,    | <pre>(fetch&gt;</pre>                 |          | <pre>{fetch&gt;</pre>                    | -<br>   |       | FetchXN | ML    | ise acces |            |      |
|      | MAIN INFO FIELD NAME                  | CELL     | DETAILS SETTINGS                         | VALUE   |       |         | cemen |           |            |      |
|      | customerid                            | A4       | Details Line From                        | 18      |       | fields  |       |           |            |      |
| 0    | quotenumber<br>[SYSTEMDATE]           | <br>13   | Details Line To<br>Self-increasing Lines | 21      |       |         |       |           |            |      |
|      | name[string]                          | 13<br>   | Self-increasing Lines<br>Insert Line     | 20      |       |         |       |           |            |      |
| 0    | nameլstringj<br>pavmenttermscode      | /<br>D11 | Linsert Line<br>Line Copy From           | 20<br>A |       |         |       |           |            |      |
|      | paymenttermscode<br>new_delivery_date | D12      | Line Copy From<br>Line Copy To           | J       |       | <       |       |           |            |      |
|      | new_delivery_date                     |          | Line Copy To<br>Grouping Field           |         | 1     |         |       |           |            |      |
| 4    | → ページ1_config ページ1 (+)                | 610      | parouping new                            | : [     | 4     |         |       |           |            | •    |

This example is for quote. Main body of the quote uses the standard quote entity. Detail items are the item, uses the standard "Quote Products" entity.

- **1.** Main body FetchXML
  - In advanced search, the entity specifies "Quotes", and the search criteria specifies the "Quote" field. (Specify a field with the same name as the quote entity name.) Then, in the "Equals" section, specify a record for any quote entity. (In the figure below, the record "They sell many o..." is specified.)

| (i) A https://sourcelinken.crm7.dynamics.com/main                                     | ⊍ ☆                                                                                   |                               |  |  |  |  |
|---------------------------------------------------------------------------------------|---------------------------------------------------------------------------------------|-------------------------------|--|--|--|--|
| FILE ADVANCED FIND                                                                    | Microsoft   Dynamics 365                                                              | テイテイ 姚 💜<br>Sourcelink Inc. ಎ |  |  |  |  |
| Query Saved Results New Save As<br>Save As<br>Edit Columns<br>Edit Properties<br>View | re       Edit Columns         Clear       Group OR         Download Fetch         XML |                               |  |  |  |  |
| Look for: Quotes Equals                                                               | Use Saved View. [new]                                                                 |                               |  |  |  |  |

Click "Download FetchXML"
 Open the downloaded file in the editor, such as "notepad" that came with Windows.

| 1      | 1 Kfetch version="1.0" output-format="xml-platform" mapping="logical" o                                                                                                    | listinct="fa |
|--------|----------------------------------------------------------------------------------------------------|--------------|
| - 2    | 2 Ise″>↓                                                                                                    |              |
| 3      | 3 <entity name="″quote″">↓</entity>                                                                                                    |              |
| - 4    | 4 ( <attribute name="name"></attribute> ↓                                                                                                    |              |
| 5      | 5 <attribute name="customerid"></attribute> ↓ To be able to use all field to use all field to u | lde          |
| 6      | 6 <pre>(attribute name="statecode" /&gt;↓ replace with <all-attribute< pre=""></all-attribute<></pre>                                                                                                    |              |
| - 7    | /   Nattripute name- totalamount //*                                                                                                    | ites / >     |
| 8      | 8                                                                                                    | ]            |
| 8<br>9 | 9 <attribute name="createdon"></attribute> ↓ / Delete because                                                                                                    | no nood to   |
| 10     | 0 Corder attributes name descendings talse />                                                                                                    | no need to   |
| 11     | 1 <filter type="and">↓ reorder</filter>                                                                                                    |              |
| 11     | Condition attribute="quoteid" operator="eq" uiname="They sell 🕻                                                                                                    | many of the  |
| - 13   | ן same items that we do - need to follow up (sample)" uitype="quote" א                                                                                                    | /alue=″{DD4D |
| 14     | ↓ COF6-085A-E911-A972-000D3A4050E0}" />↓                                                                                                    | - J          |
| 15     |                                                                                                    |              |
| 16     | 6 ↓                                                                                                    |              |
| 17     | 7 [EOF]                                                                                                    |              |
|        |                                                                                                    |              |

Replace with "condition attribute =" Quoteid "operator =" eq "value =" {0} "/>" to output with a button-selected GUID.

③ Paste the modified FetchXML into the main body FetchXML.

```
<fetch>
```

```
<entity name="quote">
```

```
<all-attributes />
```

```
<filter type="and">
```

```
<condition attribute="quoteid" operator="eq" value="{0}" />
```

```
</filter>
```

```
</entity>
```

</fetch>

# 2. Detail item FetchXML

① The entity is "Quote Products" and the key selects any record in the quote.

| (i) 🔒      | https://source  | elinken.c | .rm7. <b>dy</b> | ynamics.com/main | .aspx?a        | ppid=&pagetyp        | pe=advancedfind  | d#87215151 |                    |              |        | ☆ |
|------------|-----------------|-----------|-----------------|------------------|----------------|----------------------|------------------|------------|--------------------|--------------|--------|---|
| FILE       | ADVANCED FIN    | D         |                 |                  |                | Microsof             | t   Dynamics 365 | 2          | テイテ~<br>Sourcelink | <b>1 姚</b> ( | )<br>ک |   |
| Query      |                 |           |                 |                  |                |                      |                  |            |                    |              |        |   |
| Look fo    | r: Quote Produc | cts       |                 |                  | $\sim$         | Use Saved V          | iew: [new]       |            |                    |              |        |   |
| 2          | Select          |           |                 |                  |                |                      |                  |            |                    |              |        |   |
| ✓ <u>○</u> | Quote           |           |                 |                  | <u>Contair</u> | ns Data              |                  |            |                    |              |        |   |
|            | ✓ <u>Quote</u>  |           | Eq              | <u>uals</u>      | 10             | 🖪 They sell many o 🗔 |                  |            |                    |              |        |   |
|            | Select          |           |                 |                  |                |                      |                  |            |                    |              |        |   |
|            |                 |           |                 |                  |                |                      |                  |            |                    |              |        |   |

Click "Download FetchXML"

In the editor, modify the content as follows :

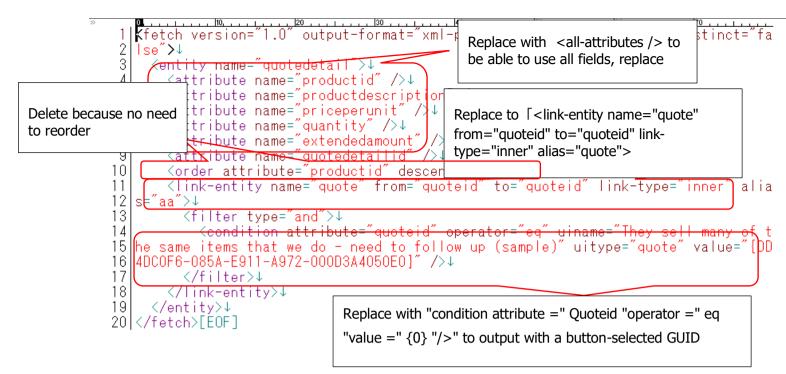

# 3. The modified FetchXML is pasted in detail item FetchXML

 $\ensuremath{\textcircled{}}$  ) Paste the modified FetchXML into the detailed items FetchXML.

<fetch>

```
<entity name="quotedetail">
```

```
<all-attributes />
```

```
k-entity name="quote" from="quoteid" to="quoteid" link-type="inner" alias="quote">
```

```
<attribute name="name" />
```

```
<filter type="and">
```

```
<condition attribute="quoteid" operator="eq" value="{0}" />
```

```
</filter>
```

</link-entity>

```
</entity>
```

</fetch>

# 4. Main body Field Mapping

| MAIN INFO FIELD NAME | CELL |
|----------------------|------|
|                      |      |

Sets the physical name and cell number of the field.

Example:

| MAIN INFO FIELD NAME | CELL |
|----------------------|------|
| customerid           | A4   |
| quotenumber          | J2   |
| [SYSTEMDATE]         | I3   |
| name[string]         | D7   |
| paymenttermscode     | D11  |
| new_delivery_date    | D12  |
| expireson            | D13  |
| description          | A26  |

\* When "[SYSTEMDATE]" is entered, it is set by the system date at the time of output.

## 5. Item Information Field Mapping

Example:

| DETAILS FIELD NAME    | CELL |
|-----------------------|------|
| [LINE NUMBER]         | А    |
| productname           | В    |
| priceperunit_Property | F    |
| uomid                 | G    |
| quantity              | Н    |
| baseamount_Property   | Ι    |

\* When "[LINE NUMBER]" is entered, it is set sequentially from 1.

# 6. Detail items functional settings

Details Line From: Item start line number

Details Line To: Item end line number

Self-increasing Lines: If the line item is greater than the number of lines in the template, the number of lines to be automatically added (usually set to 1)

Insert Line: Insert from line when line is automatically added

Line Copy From/Line Copy To: Auto-added lines copy format from a specified range

Grouping Field: The physical name of the grouping

Grouping Display Cell: Grouping items to be displayed in the corresponding cell:

Grouping Subtotal Lines: Subtotal line output necessity (normally set 1)

Grouping Subtotal Cell: The cell that outputs the "subtotal" string

Grouping Subtotal Amount Cell: Cell grouping to display subtotal amount

Grouping Blank Lines: If there is no grouping, how many blank lines to output (set 1 if you want to output a line) Example:

| DETAILS SETTINGS              | VALUE     |
|-------------------------------|-----------|
| Details Line From             | 18        |
| Details Line To               | 21        |
| Self-increasing Lines         | 1         |
| Insert Line                   | 20        |
| Line Copy From                | А         |
| Line Copy To                  | J         |
| Grouping Field                | productid |
| Grouping Display Cell         | В         |
| Grouping Subtotal Lines       | 1         |
| Grouping Subtotal Cell        | Н         |
| Grouping Subtotal Amount Cell | Ι         |
| Grouping Blank Lines          | 1         |

# 6. Input rules

- ① The cell designation is a single-byte alphanumeric character only.
- ② If a field of the currency type, number type, or option set type contains only the physical name of the field, the same values as the Dynamics 365 screen are output to the report, but the physical name Property "will be output to the form by the value contained in the database.

Currency type: If there is no "\_Property" output as a string with a currency mark and a comma, if there is "\_Property" the number will be output only.

Number type: If there is no "\_Property" output as a string with a comma, "\_Property" is output only if the number is printed.

# VI. Specifications, restrictions, etc.

Excel files with macros are also available as templates.

You can put an image file in a record in Dynamics 365 and place it on an Excel sheet. (The imprint of the sample is the one that the company Mark puts an image in an Excel template, and the personal seal is output from Dynamics365 data to an Excel report template.)

The software we have developed in this service uses the following open source software source code. • OpenXML

ClosedXML

Limitation:

- 1. The number of rows in a single FetchXML is less than 5,000.
- 2. SLERT reads the contents of FetchXML all at once and retrieve the data, so the FetchXML behind cannot refer data in the results of the previous fetchxml.

# VII. Solution Delete

In order to delete the solution, you need to delete the added button first.

You will see the following screen.

On this screen, you select the entity that you added button.

Click [Get Info].

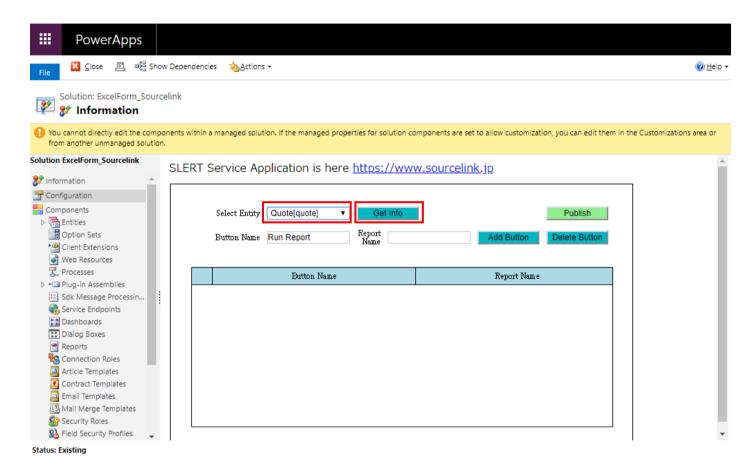

The added button will be displayed, so select and click [Delete Button].

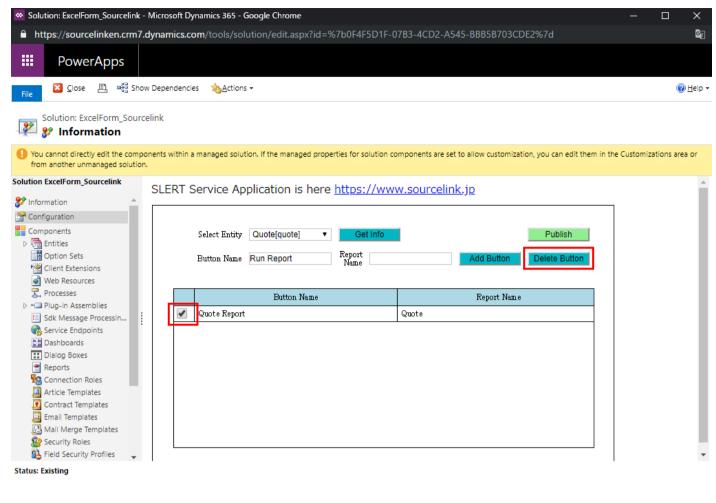

#### Then click [Publish].

| III PowerApps                                                                                                    |                                                                                                    |                        |
|----------------------------------------------------------------------------------------------------|----------------------------------------------------------------------------------------------------|------------------------|
| File 🔀 Close 🖹 6음 Sho                                                                                                    | ow Dependencies 🎄Actions 🗸                                                                                                    | @ <u>H</u> elp ▼       |
| Solution: ExcelForm_Source                                                                                                    | celink                                                                                                    |                        |
| You cannot directly edit the comp<br>from another unmanaged solution                                                                                                    | ponents within a managed solution. If the managed properties for solution components are set to allow customization, you can edit them in the C<br>in.             | Justomizations area or |
| <ul> <li>Information</li> <li>Configuration</li> <li>Components</li> <li>Components</li> <li>Components</li> <li>Option Sets</li> <li>Option Sets</li> <li>Client Extensions</li> <li>Web Resources</li> <li>Processes</li> <li>Processes</li> <li>Frocesses</li> <li>Sck Message Processin</li> <li>Sck Message Processin</li> <li>Sck Message Processin</li> <li>Sch Message Processin</li> <li>Sch Message Processin</li> <li>Sch Message Processin</li> <li>Sch Message Processin</li> <li>Sch Message Processin</li> <li>Contract Templates</li> <li>Contract Templates</li> <li>Email Templates</li> <li>Mail Merge Templates</li> </ul> | SLERT Service Application is here https://www.sourcelink.jp  Select Entity Quote[quote]  Get Info Button Name Run Report Report Name Report Name No report button. |                        |
| Security Roles                                                                                                    |                                                                                                    | <b>.</b>               |

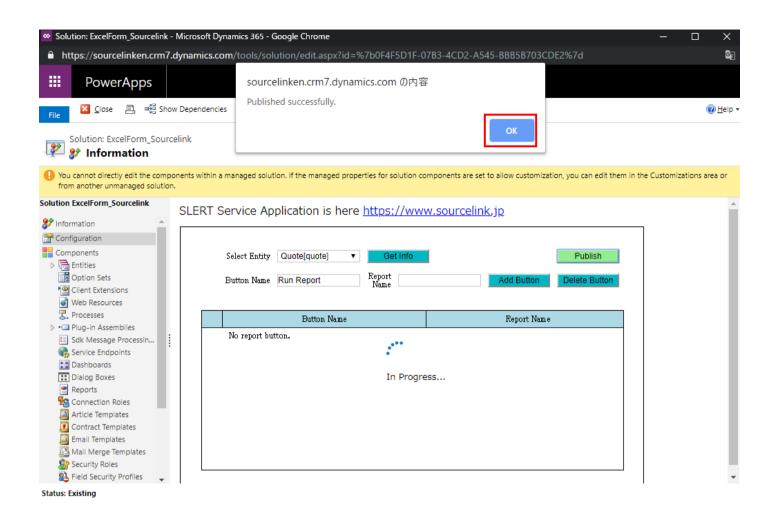

#### When publishing is successful select a solution and click [Delete], the solution will be removed.

| Solutions Y<br>X 🝕   🗗 🖫 🖻 | 🖬 🐺   🔉 🛸   ն           | 🚯 🛛 More A  | ctions 👻            |           |                       |                 | Search for records                 | Q |
|----------------------------|-------------------------|-------------|---------------------|-----------|-----------------------|-----------------|------------------------------------|---|
| Name                       | Display Name            | Version     | Installed On $\psi$ | Package T | Publisher             | Description     | I                                  |   |
| ExcelForm_Sourcelink       | ExcelForm_Sourcelink    | 1.0.0.0     | 4/11/2019           | Managed   | 株式会社ソースリンク            | Excel帳票 株式      | 会社ソースリンク                           |   |
| msdyn_LinkedInSalesN       | LinkedIn Sales Navigat  | 3.0.0.0630  | 4/6/2019            | Managed   | Dynamics 365          | Designed to c   | eate a seamless experience betw    |   |
| LinkedInSalesNavigato      | Sales Navigator for D   | 3.0.0.0630  | 4/6/2019            | Managed   | Dynamics 365          | Target, unders  | tand and engage customers on Li    |   |
| LinkedIn                   | LinkedIn - Sales Navig  | 3.0.0.0630  | 4/6/2019            | Managed   | LinkedIn              | LinkedIn For N  | icrosoft Dynamics CRM Integrati    |   |
| msdyn_playbook_app         | Playbook App            | 9.0.1903.2  | 3/26/2019           | Managed   | Dynamics 365          | Playbooks is a  | capability that helps organization |   |
| msdyn_SalesApp             | Dynamics 365 Sales A    | 9.0.1903.4  | 3/26/2019           | Managed   | Dynamics 365          | Automate sale   | s processes and monitor perform    |   |
| msdynce_EmailInUnifie      | Email in Unified Interf | 9.0.0.3025  | 3/26/2019           | Managed   | Dynamics 365          | Provides emai   | management capabilities using      |   |
| msdynce_CustomerSe         | Customer Service Hub    | 9.0.20.1807 | 3/26/2019           | Managed   | Dynamics 365          | Patch for Dyna  | mics 365 workload for service.     |   |
| msdynce_Customerser        | Customer Service Hub    | 9.0.5.0056  | 3/26/2019           | Managed   | Dynamics 365          | A focused, inte | ractive experience for managing    |   |
| msdynce_CRMHub             | Crm Hub                 | 1.0.20170   | 3/23/2019           | Managed   | Dynamics 365          |                 |                                    |   |
| Crd82fc                    | Common Data Service     | 1.0.0.0     | 3/23/2019           | Unmanag   | CDS Default Publisher |                 |                                    |   |

| I Solutions Y         |                         | a          | A shi su s                        |                                                                                                    |                        |                                                                                                    |                        |                       |                         |   |  |  | Q |
|-----------------------|-------------------------|------------|-----------------------------------|----------------------------------------------------------------------------------------------------|------------------------|----------------------------------------------------------------------------------------------------|------------------------|-----------------------|-------------------------|---|--|--|---|
| × 🕫   🗗 🖏 👼           |                         | More       | Actions 👻                         |                                                                                                    |                        |                                                                                                    |                        |                       |                         |   |  |  |   |
| Name                  | Display Name            | Version    | $ $ Installed On $\downarrow$ $ $ | Package T                                                                                                    | Publisher              | 1                                                                                                    | Description            |                       |                         |   |  |  |   |
| ExcelForm_Sourcelink  | ExcelForm_Sourcelink    | 1.0.0.0    | //11/2010                         | Managod                                                                                                    | 株式会社//_フロン             | - <i>,</i> ,,,,,,,,,,,,,,,,,,,,,,,,,,,,,,,,,,,                                                                          | Eventem 株式へみい          | ーマリンク                 |                         |   |  |  |   |
| msdyn_LinkedInSalesN  | LinkedIn Sales Navigat  | 3.0.0.06   |                                   | Jninstall Solution         ×           o you want to delete this Solution? You can't undo this action.         mless experience betw |                        |                                                                                                    |                        |                       |                         |   |  |  |   |
| LinkedInSalesNavigato | Sales Navigator for D   | 3.0.0.06   | Do you want to d                  | elete this So                                                                                                    | plution: You can't und | do this action.                                                                                                    | ngage customers on Li  |                       |                         |   |  |  |   |
| LinkedIn              | LinkedIn - Sales Navig  | 3.0.0.06   |                                   |                                                                                                    |                        |                                                                                                    |                        | mamics CRM            | /I Integrat             | i |  |  |   |
| msdyn_playbook_app    | Playbook App            | 9.0.190    |                                   |                                                                                                    |                        | he solution and all of its components, including data in                                                                |                        |                       | that helps organization |   |  |  |   |
| msdyn_SalesApp        | Dynamics 365 Sales A    | 9.0.190    |                                   |                                                                                                    |                        | tion cannot be undone. This solution might take several<br>the uninstallation after it starts. Do you want to continue? |                        | s and monitor perform |                         |   |  |  |   |
| msdynce_EmailInUnifie | Email in Unified Interf | 9.0.0.30   |                                   |                                                                                                    |                        |                                                                                                    |                        |                       | ent capabilities using  |   |  |  |   |
| msdynce_CustomerSe    | Customer Service Hub    | 9.0.20.1   |                                   |                                                                                                    |                        | ОК                                                                                                    | Cancel                 | vorkload for          | service.                |   |  |  |   |
| msdynce_Customerser   | Customer Service Hub    | 9.0.5.0056 | 3/26/2019                         | Managed                                                                                                    | Dynamics 365           |                                                                                                    | A focused, interactive | experience for        | managing                | ] |  |  |   |
| msdynce_CRMHub        | Crm Hub                 | 1.0.20170  | 3/23/2019                         | Managed                                                                                                    | Dynamics 365           |                                                                                                    |                        |                       |                         |   |  |  |   |
| Crd82fc               | Common Data Service     | 1.0.0.0    | 3/23/2019                         | Unmanag                                                                                                    | CDS Default Publish    | her                                                                                                    |                        |                       |                         |   |  |  |   |
|                       |                         |            |                                   |                                                                                                    |                        |                                                                                                    |                        |                       |                         |   |  |  |   |

# VIII. Technical support

Technical support about the "Excel Report creation Tool" will be available for 30 days after ID/PWD is issued. Subsequent support will be paid and will be available through support maintenance service. In addition to Excel reports, we also support the creation of reports in Microsoft products, including SSRS. If you are considering using Dynamics 365, please contact us.

SOURCE Link Inc. www.sourcelink.jp

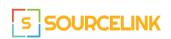